## Using Canvas & Starfish Integration

| Step | Directions                                                                                                    |
|------|----------------------------------------------------------------------------------------------------|
| 1    | Click the in the top left-hand corner of your Starfish homepage and click <b>Students</b>                                              |
| 2    | Click the My Students tab at the top                                                                                                   |
| 3    | Select the appropriate <b>Connection</b> from the drop-down menu, of the students you would like to review                             |
| 4    | Click the student's name                                                                                                    |
| 5    | Click the Courses icon in the left panel                                                                                               |
| 6    | Click the course to expand and see students' grades, attendance, tracking items information and upcoming meetings with that instructor |

## **Additional Notes:**

- Please be aware that instructors will only be able to see course information for the course(s) in which they are listed as the instructor of record.
- Please be aware if you are listed as a major advisor, you will have access to view the items in step 6 for all your assigned students.

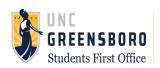